# Instrukcja

# Rozliczanie delegacji po zmianach od 01.07.2023r.

### przeznaczona dla pracowników administracyjnych,

zajmujących się wprowadzaniem i rozliczaniem delegacji w systemie SAP

Wprowadzanie wniosków o podróż w transakcji TRIP oraz rozliczanie podróży w transakcji PR05 pozostaje niezmienione – w dalszym ciągu podróże są wprowadzane do systemu wyłącznie przez poszczególne osoby do tego wyznaczone.

Zmienia się natomiast sposób zatwierdzania wniosków i delegacji – od 01 lipca akceptacja delegacji ma miejsce wyłącznie elektronicznie – nie przesyłamy już papierowych rozliczeń do Kwestury. Wszelkie załączniki należy dołączyć w formie elektronicznej do delegacji.

Spis treści:

- 1. Wprowadzanie podróży służbowych
- 2. Ścieżka akceptacji
- 3. Rozliczanie delegacji
- 4. Wniosek/rozliczenie odrzucone
- 5. Jak sprawdzić, gdzie znajduje się delegacja?
- 6. Archiwizacja dokumentów

## 1. Wprowadzanie podróży służbowych

CO SIĘ NIE ZMIENIA: Wprowadzanie nowych podróży do SAP odbywa się tak jak dotychczas – w Menedżerze Podróży (czyli transakcja TRIP).

CO JEST NOWE: Nie drukują już Państwo wniosków i nie przedstawiają do podpisu ręcznego przełożonym (cała akceptacja odbywa się wyłącznie elektronicznie).

Dlatego już na etapie wniosków o podróż mają Państwo możliwość dodania załączników do wniosku.

W tym celu należy:

- wprowadzić wniosek o podróż, uzupełniając wszystkie niezbędne dane (tak jak wcześniej)

- zapisać wniosek "dyskietką". Pojawi się komunikat "wniosek o podróż został zapamiętany":

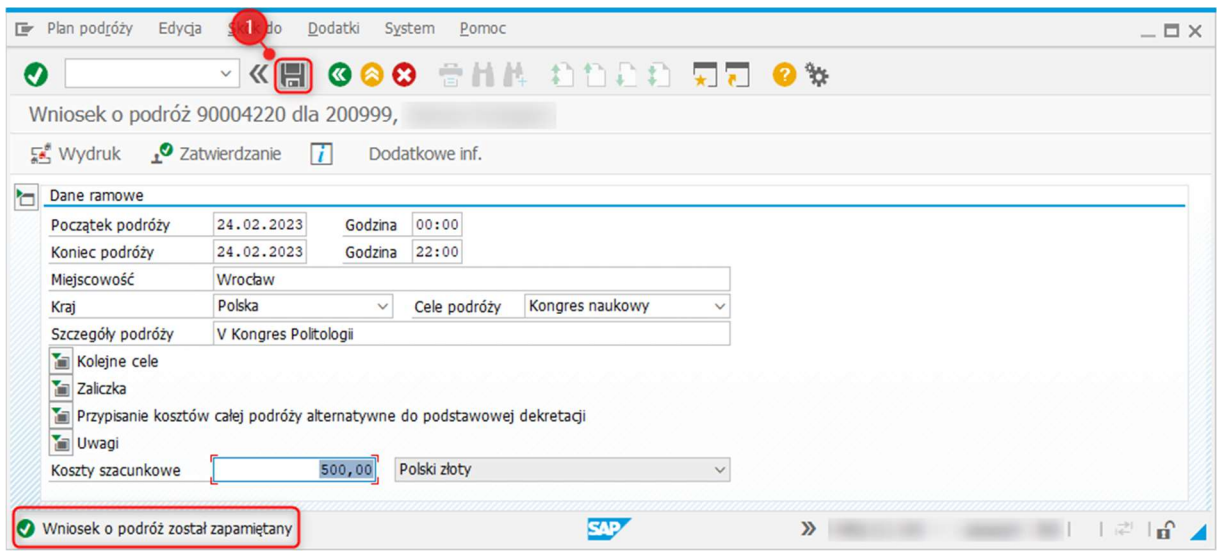

- następnie w lewym górnym rogu pojawi się ikonka "Usługi dot. obiektu":

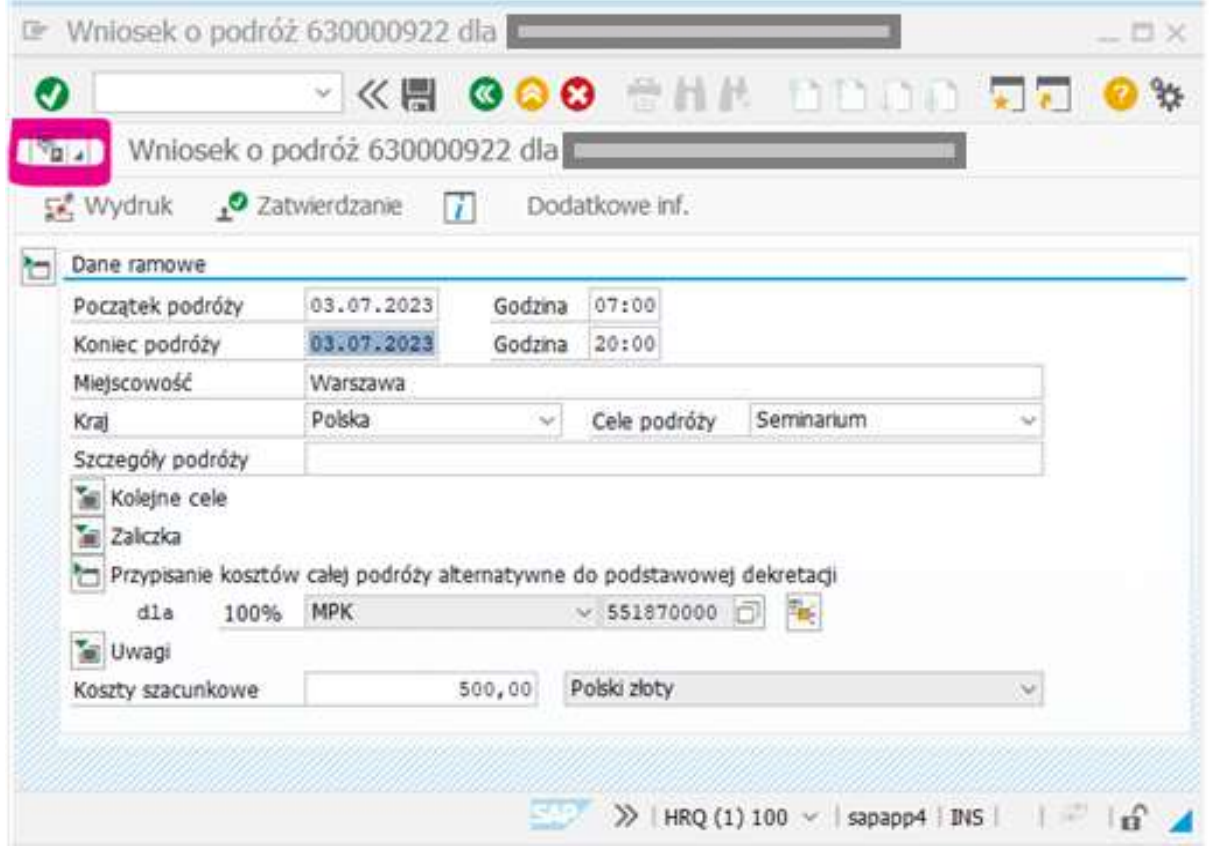

- Wybieramy "tworzenie załącznika" i wczytujemy odpowiedni załącznik z dysku komputera:

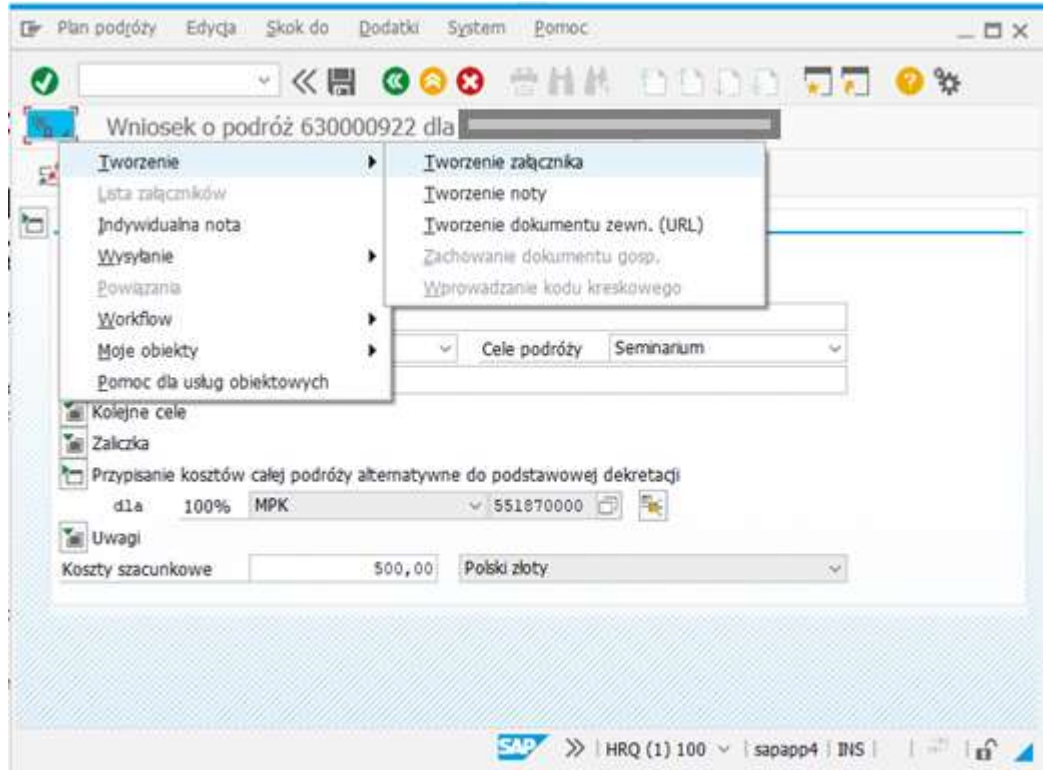

Na etapie wniosku w szczególności należy dołączyć:

- zgodę na użycie samochodu prywatnego do celów służbowych
- w przypadku podróży refundowanych przez podmioty zewnętrzne pismo dot. refundacji
- inne załączniki, jeśli okoliczności tego wymagają lub chcą Państwo coś jeszcze dołączyć.

Po dodaniu załączników, sprawdzamy czy wniosek o podróż jest już kompletny (czy są wszystkie dane i ewentualne załączniki) i klikamy "zatwierdzenie":

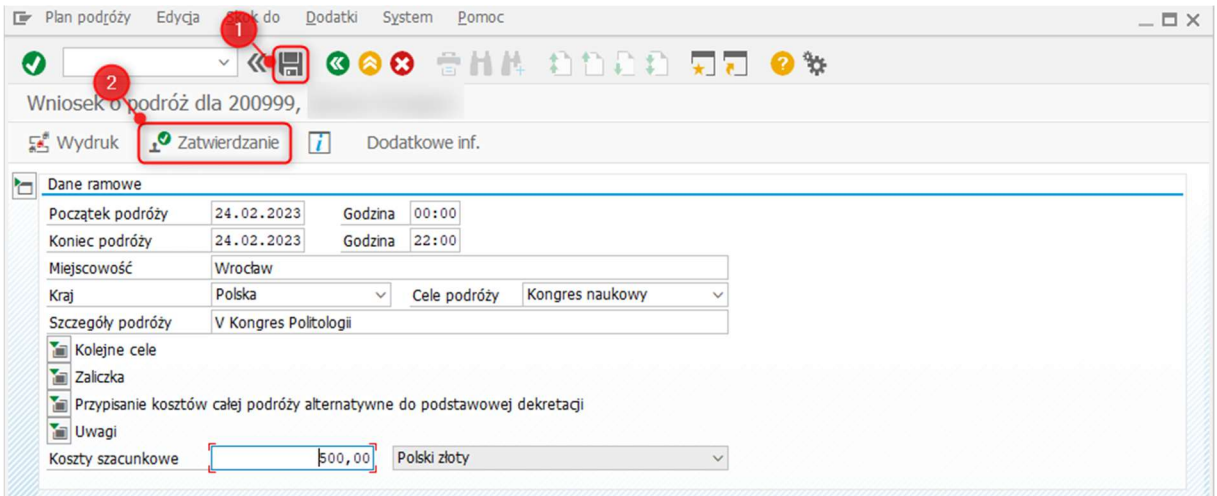

Po kliknięciu "zatwierdzenie" podróż trafia do akceptacji Bezpośredniego Przełożonego, a następnie do kolejnych osób ze ścieżki akceptacji.

## 2. Ścieżka akceptacji

Dla wniosków (dot. podróży krajowych):

#### A. Ścieżka nieprojektowa:

- 0. Wprowadzający
- 1. Bezpośredni przełożony (np. kierownik katedry, kierownik administracji na Wydziale, etc.)
- 2. Przełożony (czyli np. Rektor, Dziekan, Dyrektor Instytutu, Kanclerz, Dyrektor Centrum)
- 3. Potwierdzenie dostępności środków (Kontroling)
- 4. Akceptacja dysponenta środków
- 5. Akceptacja Kwestora
- 6. W przypadku wniosku z zaliczką akceptacja Kanclerza

### B. Ścieżka projektowa:

- 0. Wprowadzający
- 1. Bezpośredni przełożony pracownika (np. kierownik katedry, kierownik administracji na Wydziale, etc)
- 2. Przełożony (czyli np. Dziekan, Dyrektor Instytutu, Kanclerz, Dyrektor Centrum)
- 3. Potwierdzenie dostępności środków (biuro projektów/ biuro badań)
- 4. Akceptacja Kierownika Projektu
- 5. Akceptacja dysponenta środków
- 6. Akceptacja Kwestora
- 7. W przypadku wniosku z zaliczką akceptacja Kanclerza.

Wniosek o podróż (po uruchomieniu ścieżki przez osobę wprowadzającą, czyli kliknięcie "Zatwierdzenie" wniosku) trafia kolejno do osób ze ścieżki: do Bezpośredniego Przełożonego, Przełożonego, Kontrolingu itd.

UWAGA: (Krok "Przełożony" jest pomijany, gdy Bezpośredni Przełożony posiada pełnomocnictwo do wysyłania pracowników w podróż. Przykładowo: w podróż jedzie Dziekan Wydziału, jego Bezpośrednim Przełożonym jest Rektor, posiadający pełnomocnictwo, więc program nie wyśle już wniosku do Przełożonego, ale po Bezpośrednim Przełożonym wprost do kolejnego etapu – Kontrolingu lub Biura Projektów).

Akceptacji wniosku o podróż można dokonać na 2 sposoby:

- poprzez transakcję ZDMS\_OFFICE – w HRP 100

- jak również poprzez aplikację webową 'Biuro-WF' z poziomu SAP Fiori – logowanie przez przeglądarkę internetową (instrukcja logowania się znajduje się na stronie UMCS).

Akceptacja odbywa się analogicznie, jak w przypadku WorkFlow dla wniosków i faktur zakupowych w SAP PRD; po wybraniu danej podróży na liście zadań w ZDMS\_OFFICE wyświetla się ekran "Krok decyzji w Workflow".

Zanim dokonamy akceptacji mamy dostęp do załączników:

- podglądu "wydruku" wniosku

- logu akceptacji
- w przypadku rozliczenia, pojawi się również widok rozliczenia i "wydruku" rozliczenia.
- innych dodanych załączników (biletów, oświadczeń, etc.)

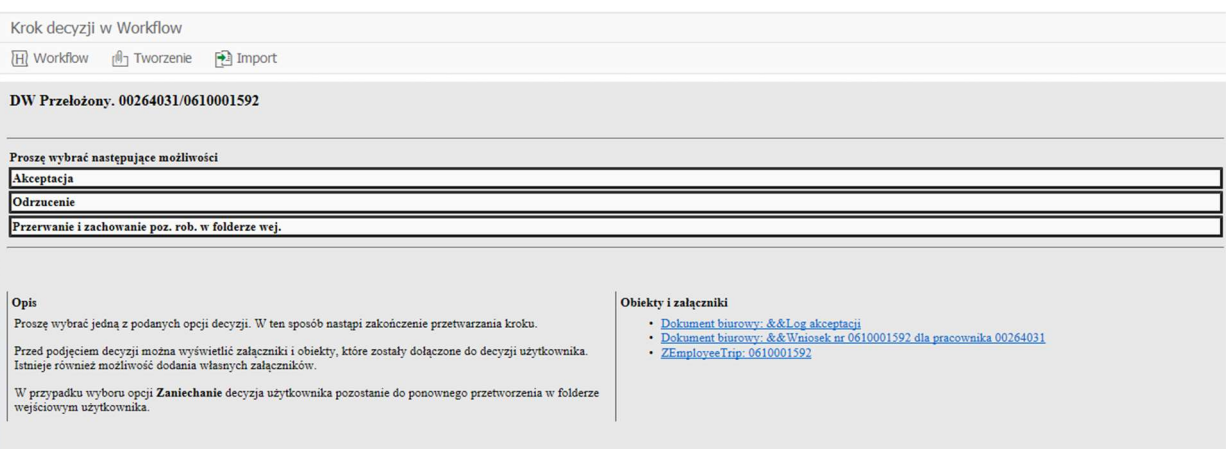

Standardowo, osoba akceptująca może wniosek zaakceptować, odrzucić lub odłożyć zadanie na później.

- w przypadku akceptacji – wniosek/rozliczenie trafia do kolejnej osoby ze ścieżki.

 - w przypadku odrzucenia – wniosek/rozliczenie wraca do edycji przez osobę wprowadzającą; (wniosek edytujemy w transakcji TRIP, rozliczenie – w PR05).

Kiedy wniosek przejdzie pomyślnie całą ścieżkę akceptacji – czyli uzyska status "wniosek zatwierdzony", a pracownik wrócił już z podróży – możliwe jest jego rozliczenie.

UWAGA: Jeśli wniosek o podróż zawiera zaliczkę dla osoby delegowanej, także nie ma potrzeby go drukować. Po zaakceptowaniu wniosku w systemie, informacja trafi o tym do Kwestury. Informację o możliwej dacie pobrania zaliczki pracownik otrzyma na swój służbowy adres mailowy.

## 3. Rozliczanie delegacji

CO SIĘ NIE ZMIENIA: Rozliczenie podróży do SAP odbywa się tak jak dotychczas – w Menedżerze Kosztów Podróży (czyli transakcja PR05).

CO JEST NOWE: Nie drukują już Państwo rozliczeń i nie przedstawiają do podpisu ręcznego przełożonym (cała akceptacja odbywa się wyłącznie elektronicznie).

UWAGA: Przypominamy, że aby rozliczyć podróż, musi mieć ona status "wniosek zatwierdzony" (to znaczy, że przeszedł już w całości akceptację na wszystkim szczeblach wskazanych w ścieżce akceptacji). Każdy inny status, np. "Wn. do akc. Kwestor" wskazuje, że wniosek o podróż nie został jeszcze w pełni zaakceptowany i takiej podróży nie można jeszcze rozliczyć.

#### Aby rozliczyć podróż należy:

- uruchomić transakcję PR05, wybrać odpowiednią osobę po numerze osobowym i wprowadzić wszystkie niezbędne do rozliczenia dane (dokładnie tak, jak robili to Państwo wcześniej)

- dołączyć skany wszystkich potrzebnych załączników, które wcześniej dołączali Państwo do papierowego rozliczenia, czyli w szczególności:

- bilety PKP, BUS, itd.
- faktury za noclegi
- wypełnione i podpisane oświadczenie o wydatkach w podróży (zał. Nr 4 do ZR 69/2022)

- skan wypełnionej książeczki, w przypadku podróży samochodem prywatnym (po zatwierdzeniu kosztów przez dysponenta środków, pracownik administracyjny wpisuje kwotę do ostatniej kolumny i stawia swoją parafkę)

- wszelkie inne załączniki, które są istotne w świetle rozliczenia

UWAGA: Bardzo prosimy pamiętać, że całe rozliczenie odbywa się wyłącznie elektronicznie, a więc należy dołączyć wszystkie załączniki potwierdzające koszty ujęte w rozliczeniu, a także inne niezbędne do prawidłowego rozliczenia i zaksięgowania podróży.

Osoba dołączająca skan danego załącznika, jest odpowiedzialna za jego czytelność i zgodność z oryginałem.

Dołączenie załączników odbywa się analogicznie jak przy wniosku – przez ikonkę "Usługi dot. obiektu" – poniżej zrzut ekranu, gdzie się ona znajduje (na lewo od nazwiska osoby delegowanej).

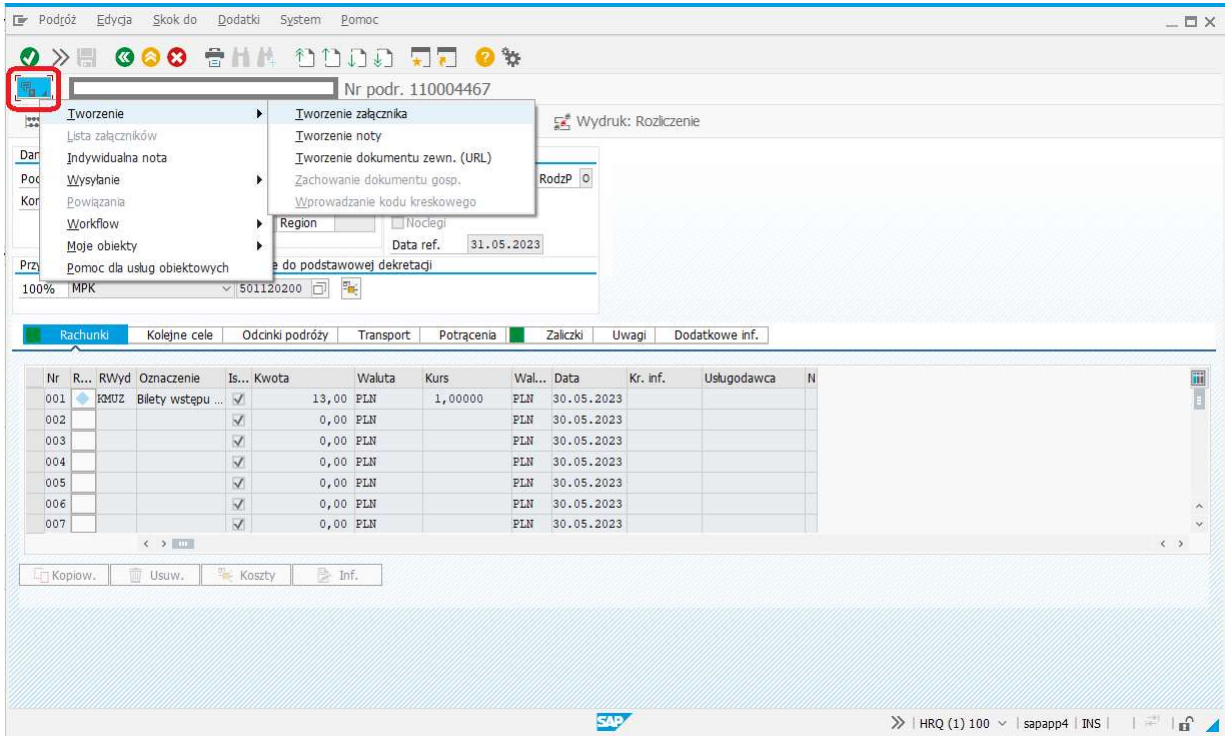

- po upewnieniu się, że wszystkie załączniki są dodane do rozliczenia podróży, można je zatwierdzić.

Zatwierdzenie rozliczenia – tak jak w przypadku wniosku o podróż – uruchamia ścieżkę elektroniczną akceptacji, tzn. rozliczenie trafia do akceptacji Bezpośredniego Przełożonego, a następnie do kolejnych osób ze ścieżki akceptacji (analogicznej do ścieżki wniosku).

## 4. Wniosek/rozliczenie odrzucone

W przypadku, gdy istnieje potrzeba poprawienia już sporządzonego wniosku/rozliczenia:

- osoba na danym szczeblu akceptacji może ten dokument odrzucić (wybierając opcję "odrzucenie" zamiast akceptacji)

- po napisaniu maila na travel@mail.umcs.pl wniosek/rozliczenie zostanie otwarte do edycji przez pracowników Zespołu Finansowego (w treści maila należy podać numer osobowy, numer podróży i powód konieczności wprowadzenia zmian).

UWAGA: Jeśli podróż już się odbyła, nie ma możliwości zmiany już zatwierdzonego wniosku. Jeśli jest potrzeba rozliczenia podróży na warunkach innych niż wskazane we wniosku o podróż, należy dokonać rozliczenia zgodnie ze stanem faktycznym oraz dołączyć wyjaśnienie dot. istotnej zmiany (przykładowo: przedłużenie podróży o 1 dzień, przekroczenie szacunkowych kosztów podróży).

## 5. Jak sprawdzić, gdzie znajduje się delegacja?

W dowolnym momencie osoba wprowadzająca wnioski i rozliczenia może sprawdzić, na jakim etapie ścieżki akceptacji znajduje się dokument:

- 1. Przez transakcję TRIP
	- Informuje o tym status w kolumnie "Możliwe kolejne działania",

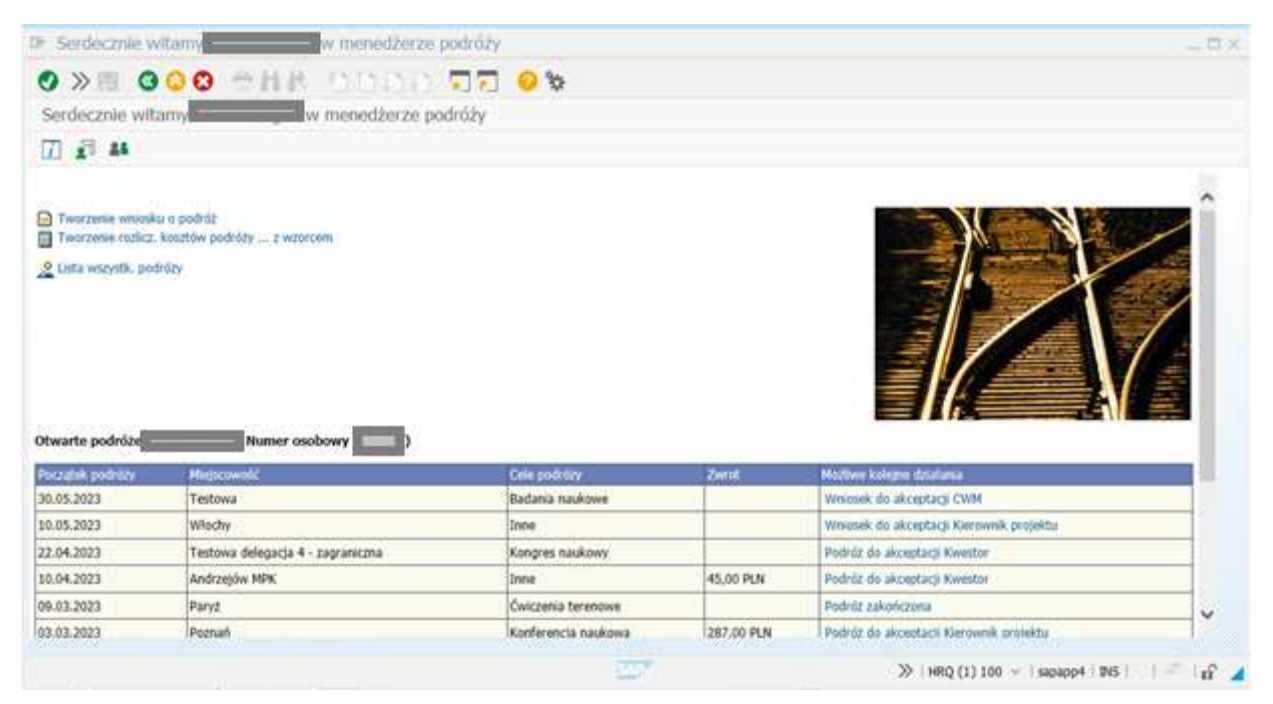

- można też wklikać się w dany wniosek, wybrać "dodatkowe informacje", a następnie ikonkę "log akceptacji" – pojawią się dotychczasowe logi zatwierdzenia przez kolejne osoby.

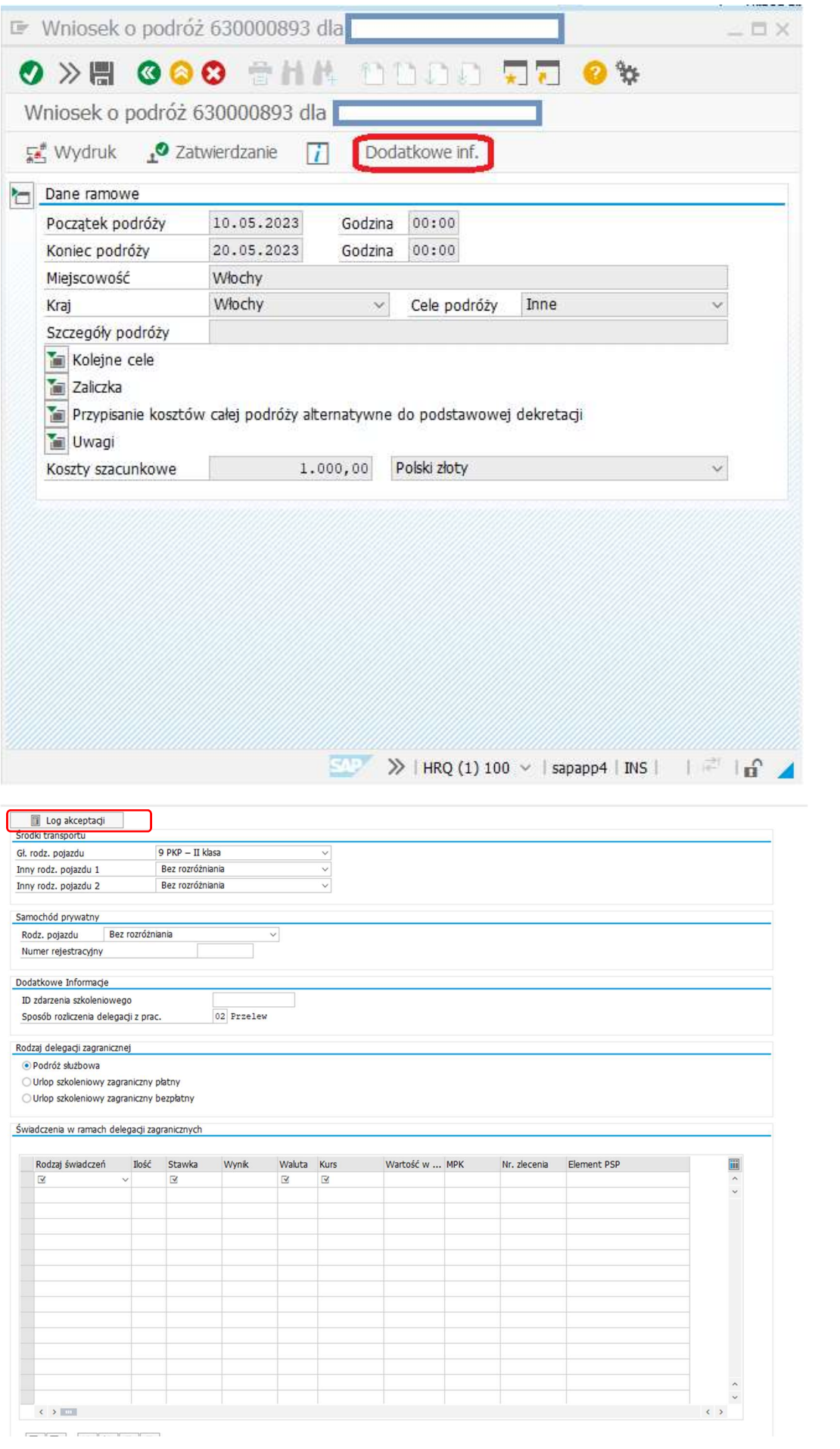

#### Wyświetli się log dotychczasowych akceptacji:

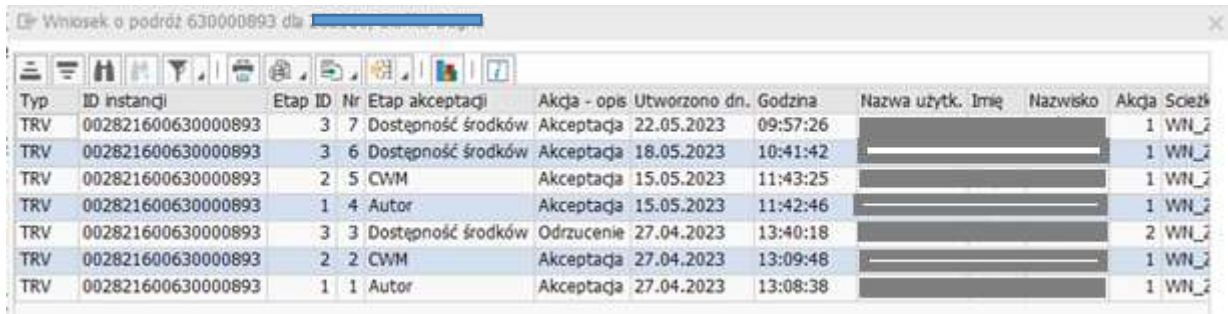

#### 2. Przez transakcję PR05

- należy wybrać odpowiednią podróż z listy – o aktualnym statusie informuje nas kolumna "Zatwierdzenie". Po wybraniu ikonki "okularów" (F7), możemy też podejrzeć dane rozliczenie.

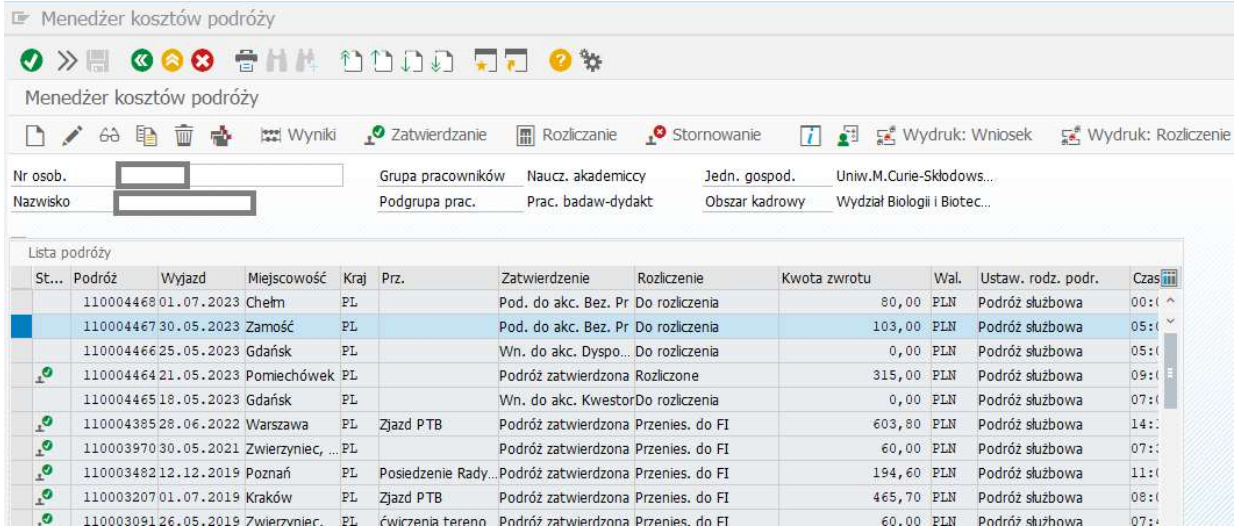

3. Przez wyświetlenie raportu "Dane ramowe/sumy podróży": transakcja S\_AHR\_61016401, Układ "/WYDZIAŁ"

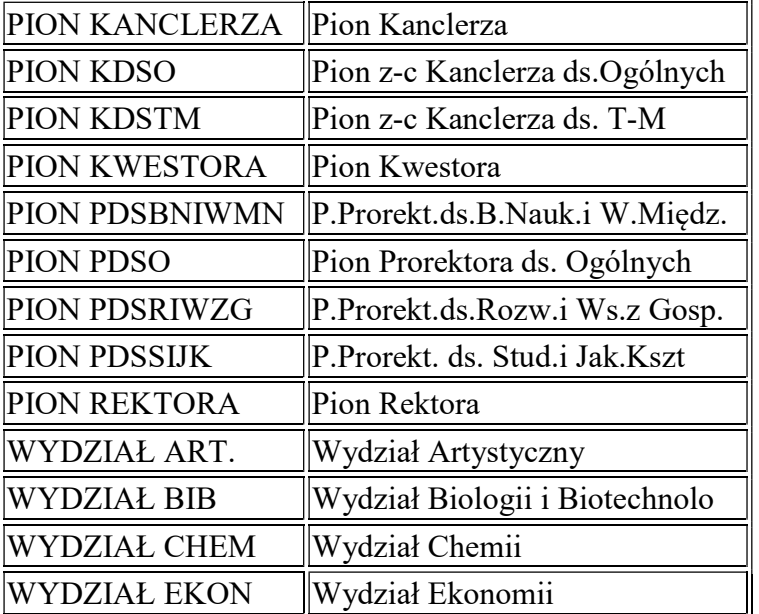

+ odpowiedni wariant, zależnie od jednostki:

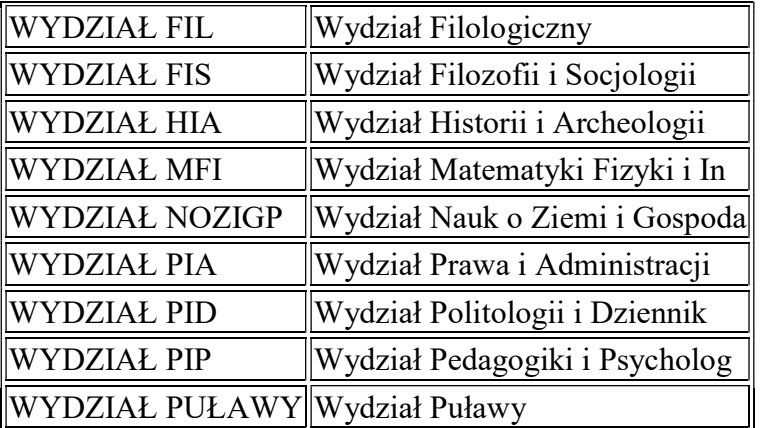

- uruchamiamy transakcję S\_AHR\_61016401,

- wybieramy układ z listy: /WYDZIAŁ,

- wybieramy wariant dla naszej jednostki: "Odczyt wariantu" (pojawi się okienko "szukanie wariantu", wystarczy kliknąć "Zegarek"

- a następnie klikamy "Wykonanie" (F8, lub ikonka "zegarka").

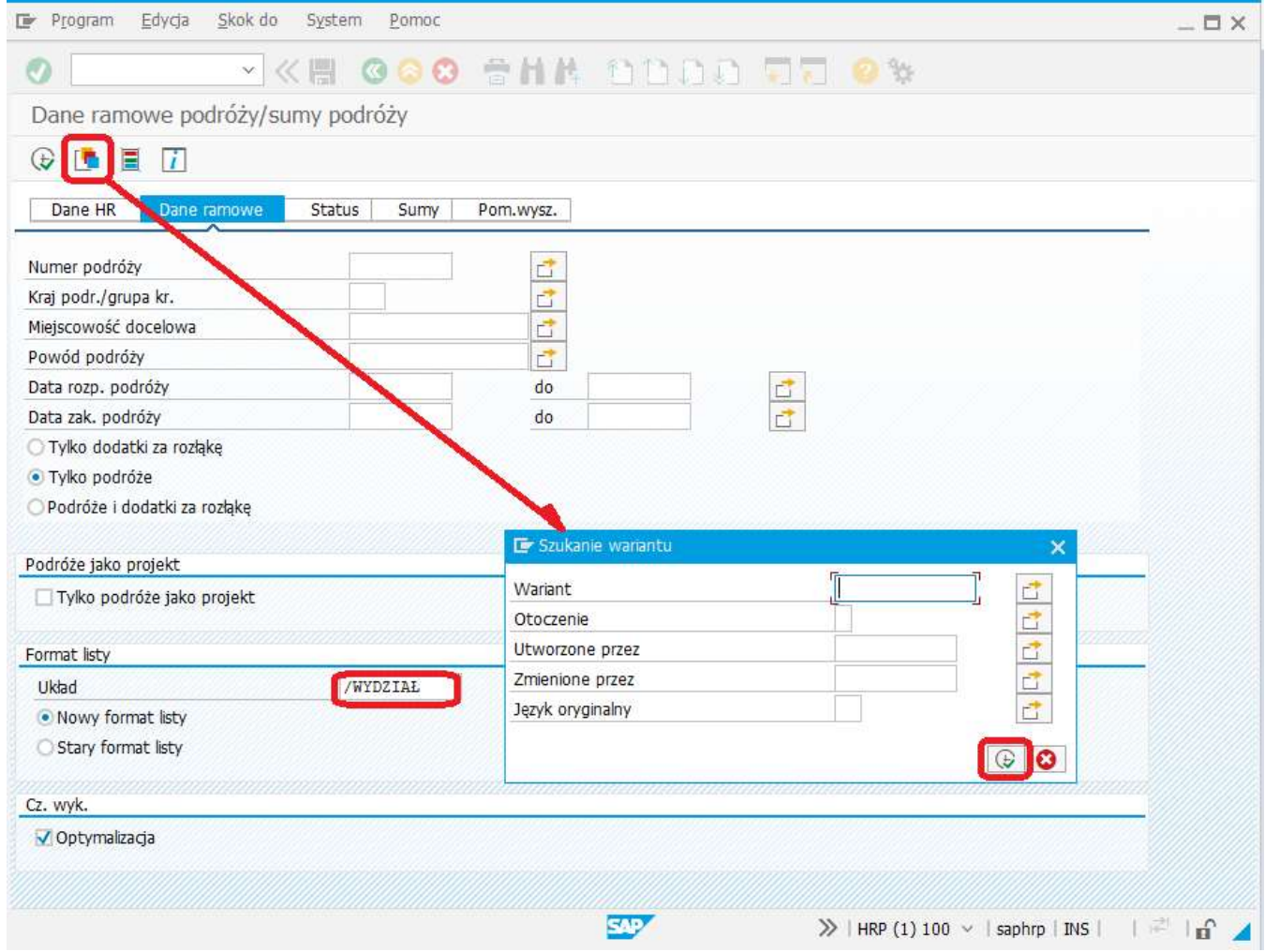

Pojawi się lista dostępnych wariantów.

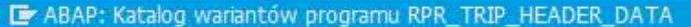

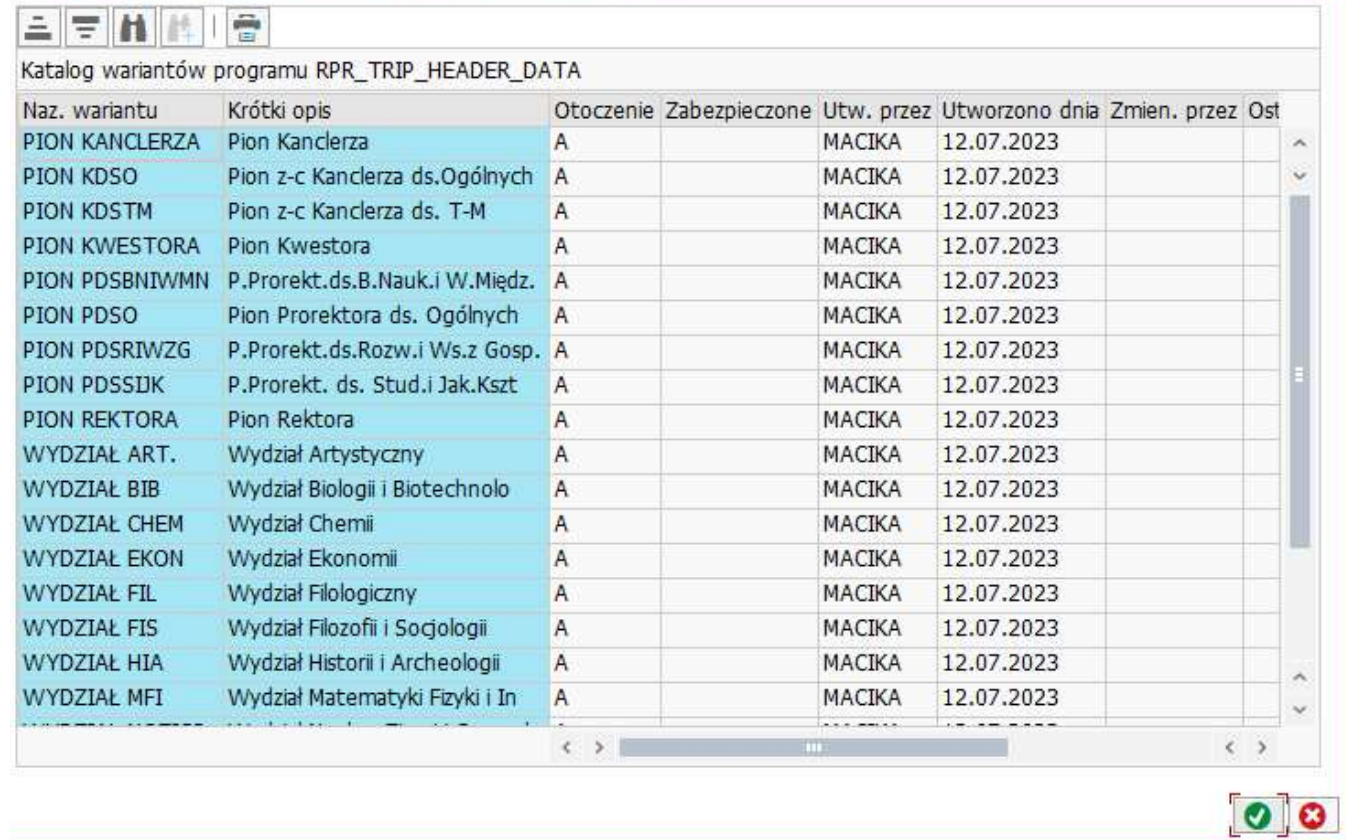

Wybieramy swoją jednostkę i zatwierdzamy, a następnie klikamy wykonanie ("zegarek").

Pojawi się lista delegacji wprowadzonych w danej jednostce z danego Wydziału wraz z aktualnym statusem rozliczenia.

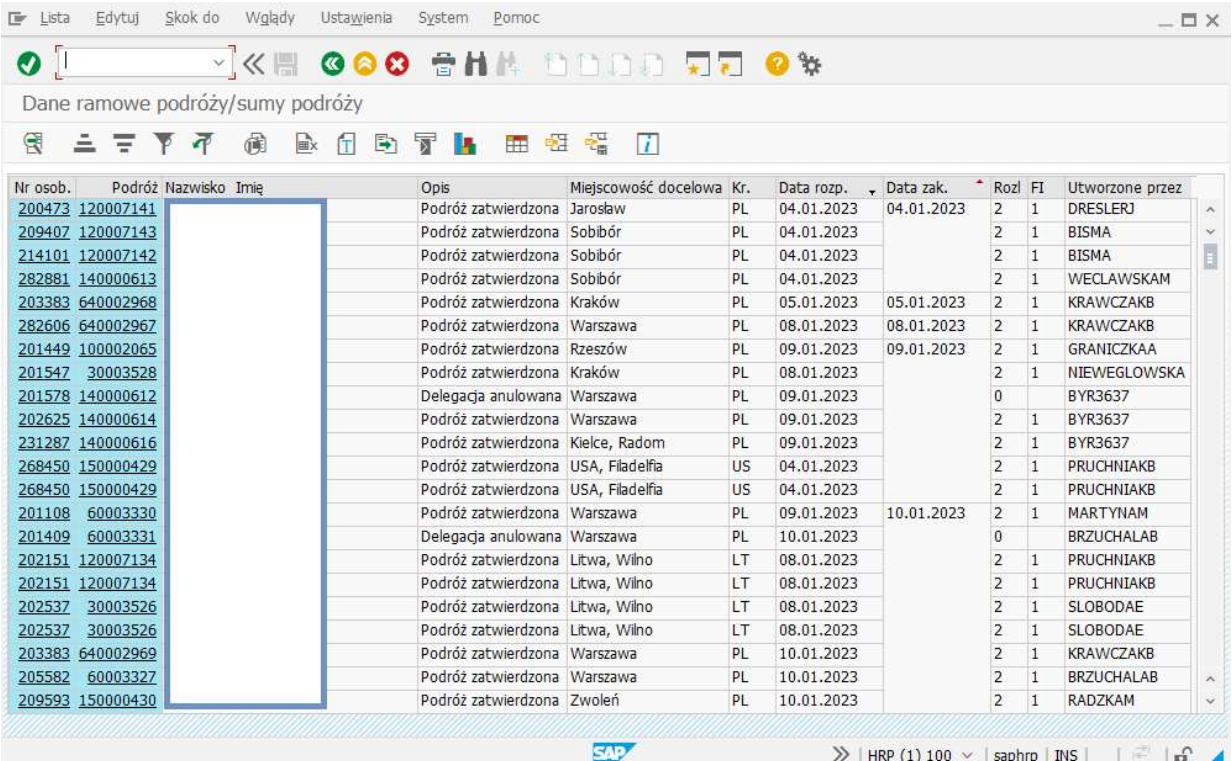

 $\overline{\mathbf{x}}$ 

## 6. Archiwizacja dokumentów

Wg nowego schematu, nie należy już drukować wniosków, rozliczeń i przekazywać ich wraz załącznikami w wersji papierowej do Kwestury.

Całość obiegu dokumentów odbywa się wyłącznie elektronicznie.

Papierowe dokumenty należy archiwizować w jednostce.

W razie pytań lub zgłoszeń ewentualnych błędów systemu, prosimy o kontakt na adres: travel@mail.umcs.pl